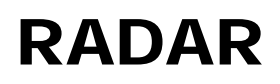

**Oxford Brookes University – Research Archive and Digital Asset Repository (RADAR)**

## How to

# **Contribute a resource to the RADAR Teaching collection**

Before you can contribute to the Teaching collection you need a Contributor account. Please email [radar@brookes.ac.uk](mailto:radar@brookes.ac.uk) to arrange this.

The following document is a basic guide to contributing to the Teaching collection. Further help is available online at each stage of the contribution process.

- 1. Login to RADAR <https://radar.brookes.ac.uk/radar>
- 2. From the left hand menu, choose "Login (Brookes staff and students)"
- 3. Login with your staff (P) number and PIP/email password
- 4. From the left hand menu, choose "Contribute"

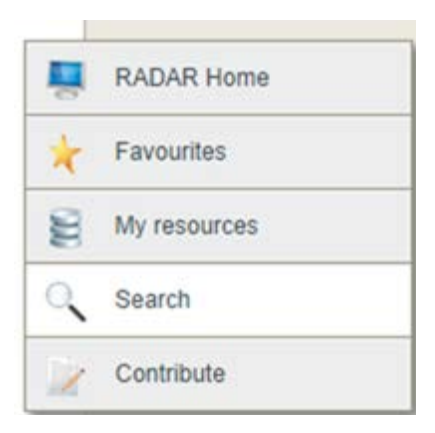

#### **Teaching collection**

A generic collection of teaching and learning materials. This collection is LIVE and visible to all staff and students. Cours designers have access to this collection via Blackboard and Moodle.

## **Now click on 'Teaching Collection**

**Note:** If you would like to practise uploading items to RADAR, and do not yet want to make them live, please choose "Contribute to the TEST Teaching collection". This is identical to the Teaching collection, but the items are not visible to anyone except contributors. Once you have tried the update process for a few items, you can then upload to the live Teaching collection.

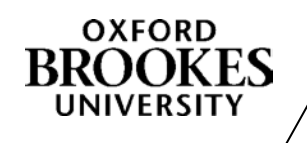

6. The contribution screen appears, enter the relevant information,

click on the  $\bullet$  for further information. Note a red asterisk means you must enter some information.

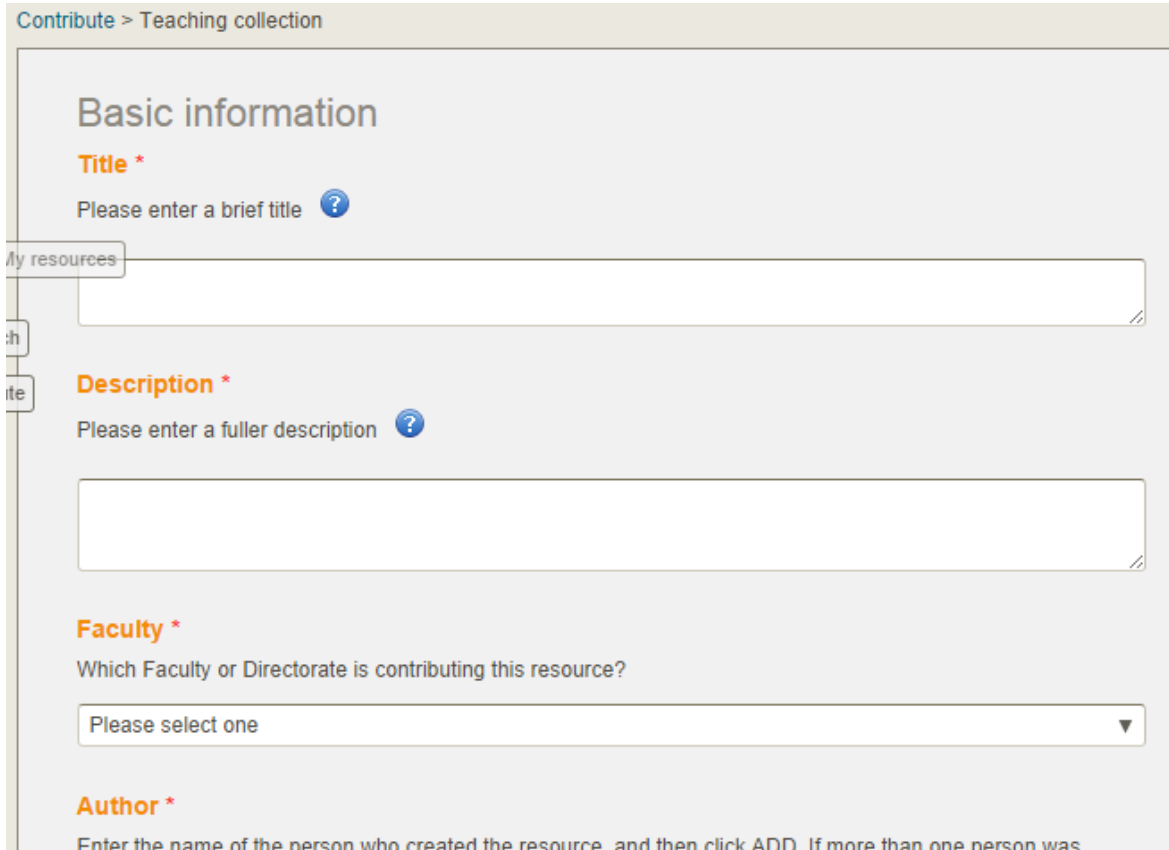

- 7. At the bottom of the page, click Next.
- 8. Select the file type of the object you are uploading.

### What item are you uploading? \*

A file (audio, video, images, documents)

 $\Box$  Web addresses

□ YouTube Videos

MS, SCORM or METS package

- □ I want to create a new item that aggregates existing RADAR resources
- HTML page created in RADAR itself

**Note:** depending on the file type, you may be asked for further information, for example is the file an image, or a video?

- 9. Click Next to move to the next page.
- 10.Choose the subject area:

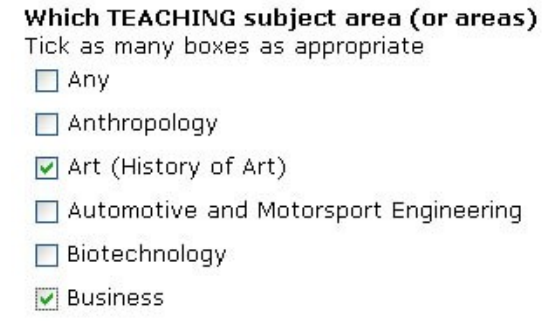

11. Click Next, and go to the Files screen:

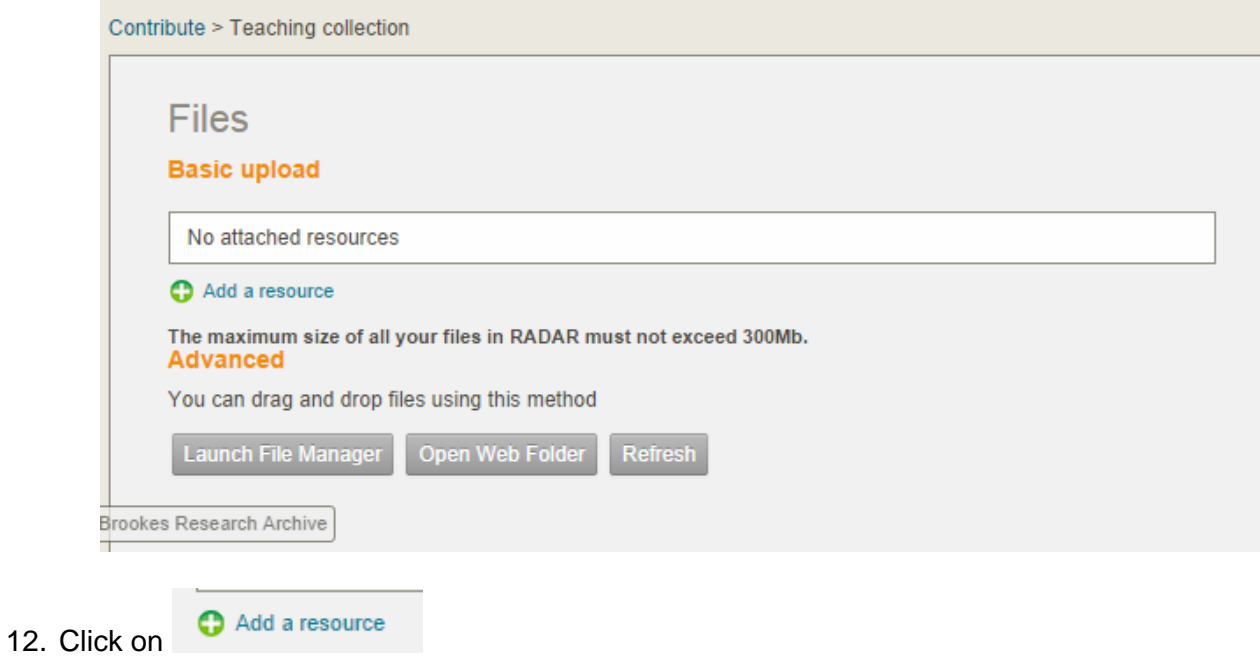

13. Here you can 'Browse' files on your PC or use the drag and drop function.

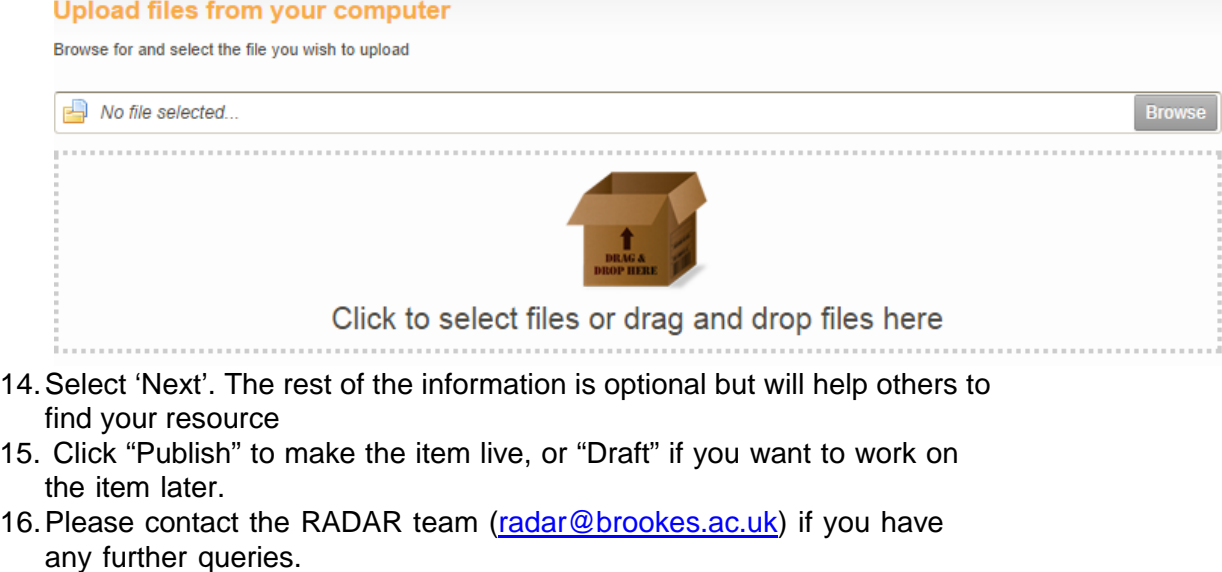

Last modified by Rowena Rouse 06/10/14 [www.brookes.ac.uk/go/radar](http://www.brookes.ac.uk/go/radar)